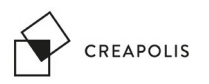

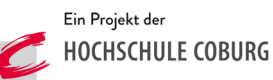

**1. Grafikprogramm Adobe Illustrator CC öffnen**

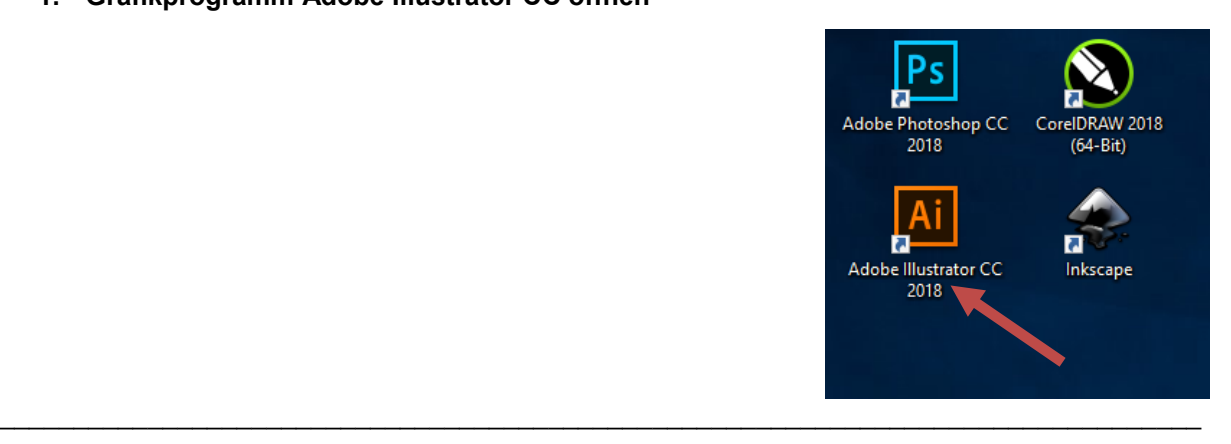

**2. Vorhandene Kontur-Datei öffnen oder eigene Kontur erstellen**

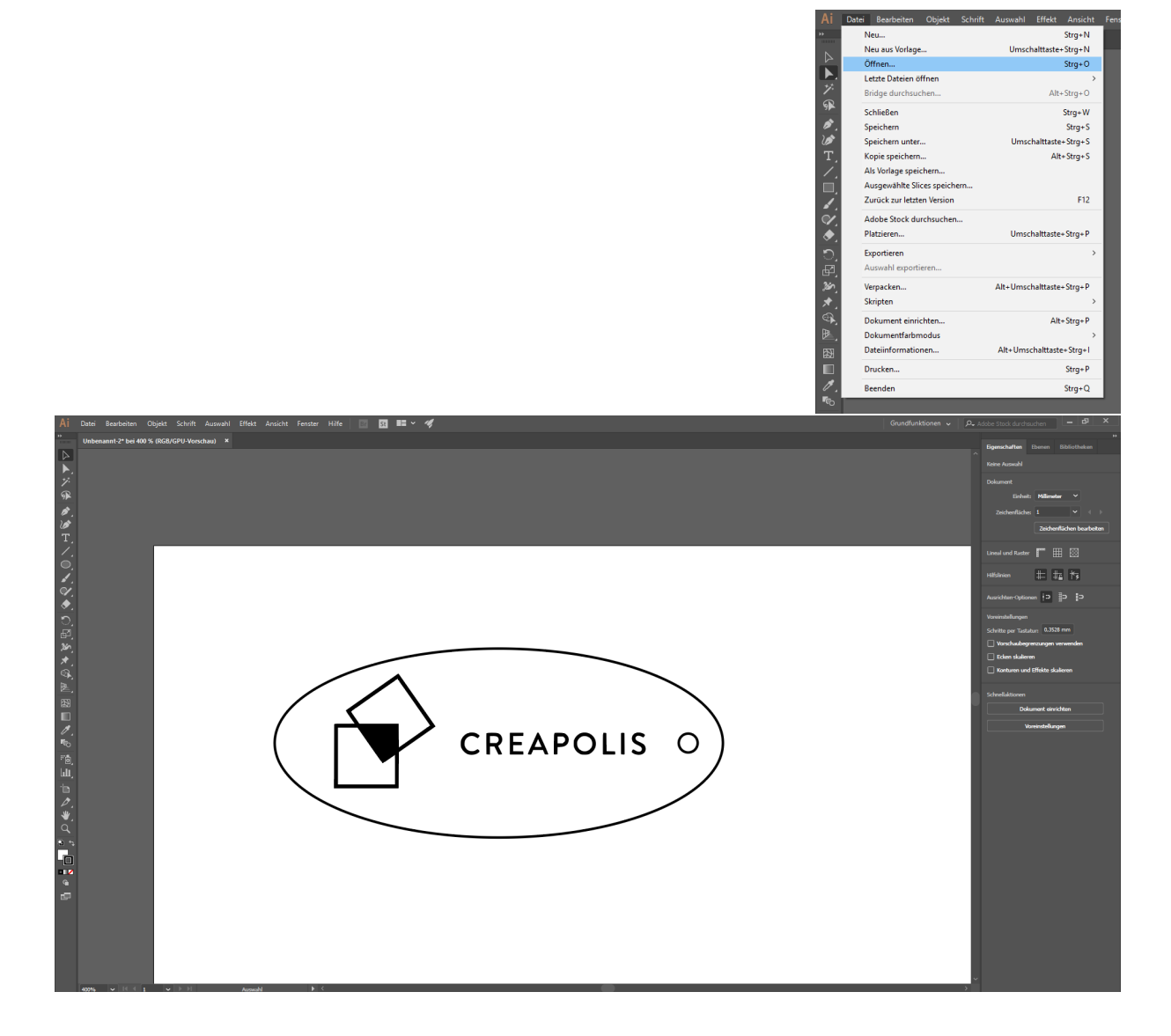

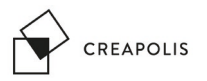

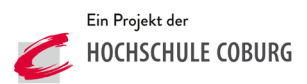

**3. Farbmodus einstellen, grundsätzlich sollte der Dokumentenfarbmodus "RGB" gewählt** werden

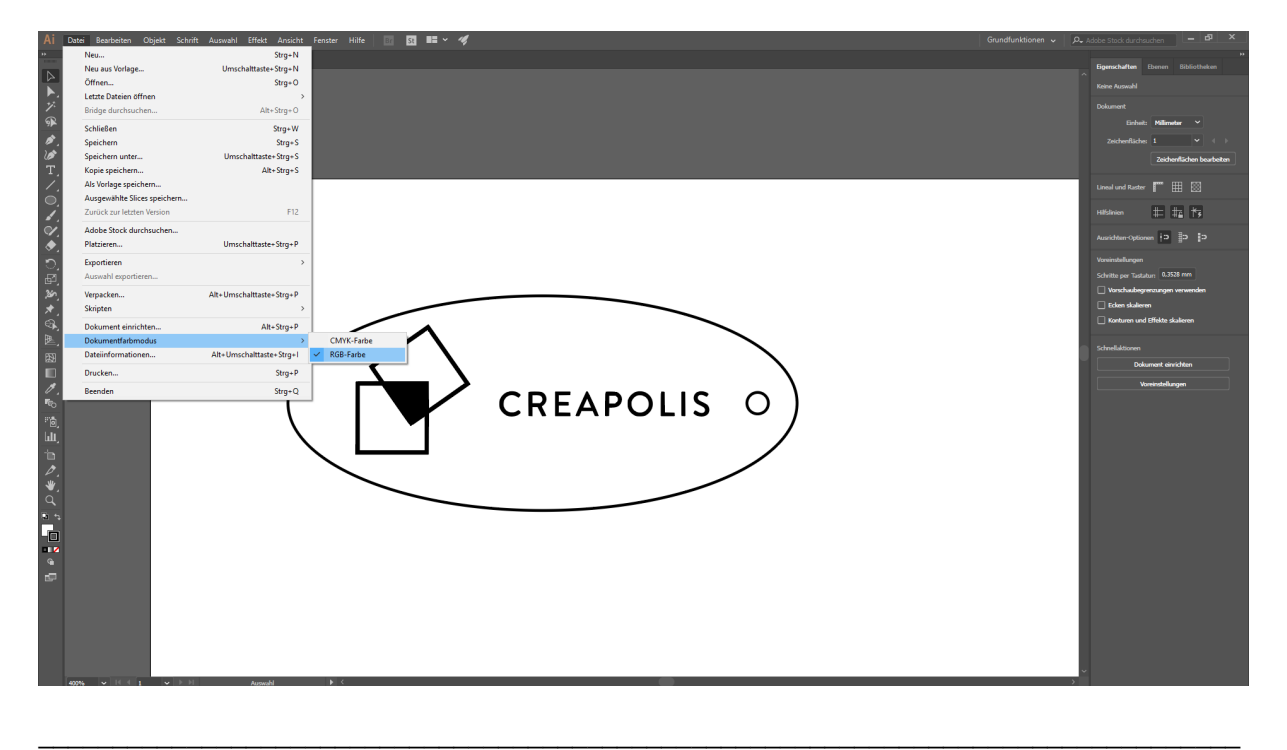

#### **4. Schnittlinien vorbereiten**

o **LINIEN-FARBE:** Schnittlinien sind standardmäßig in der Farbe Rot: R255 G0 B0 Hinweis: entspricht die Linie nicht einem bestimmten Rot Wert wird sie von der Lasersoftware möglicherweise nicht als Schnittlinie erkannt.

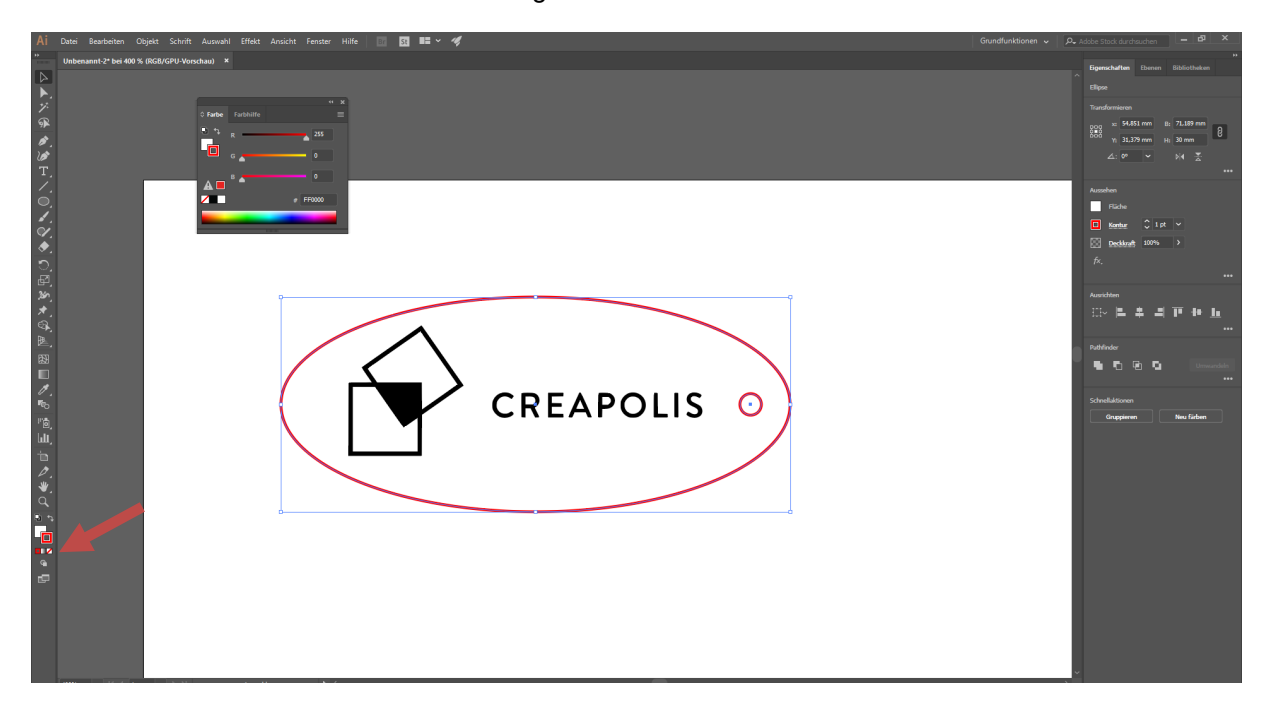

o **LINIEN-STÄRKE: 0,001 pt** Hinweis: ist die Linie zu stark wird sie von der Lasersoftware nicht als Schnittlinie erkannt.

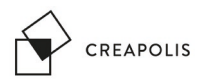

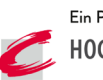

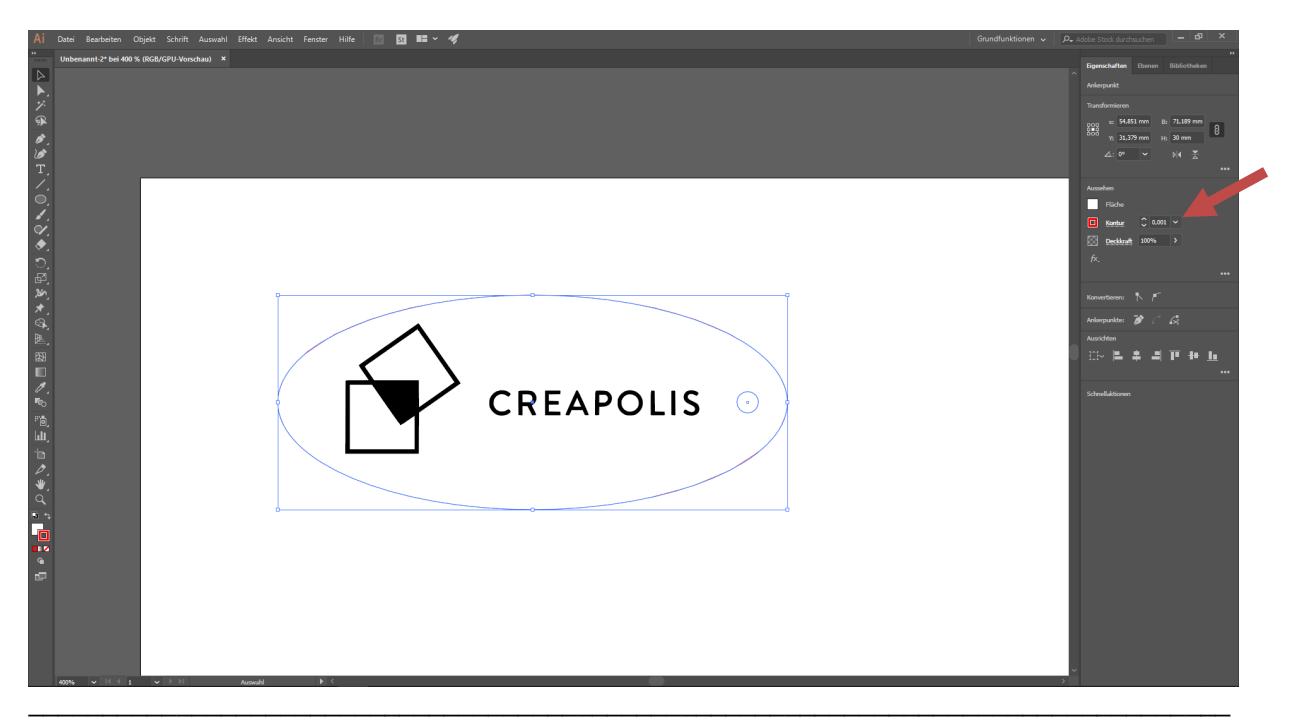

**5. Gravur,** schwarz (R0, G0, B0) dargestellte Linien oder Flächen werden standardmäßig graviert

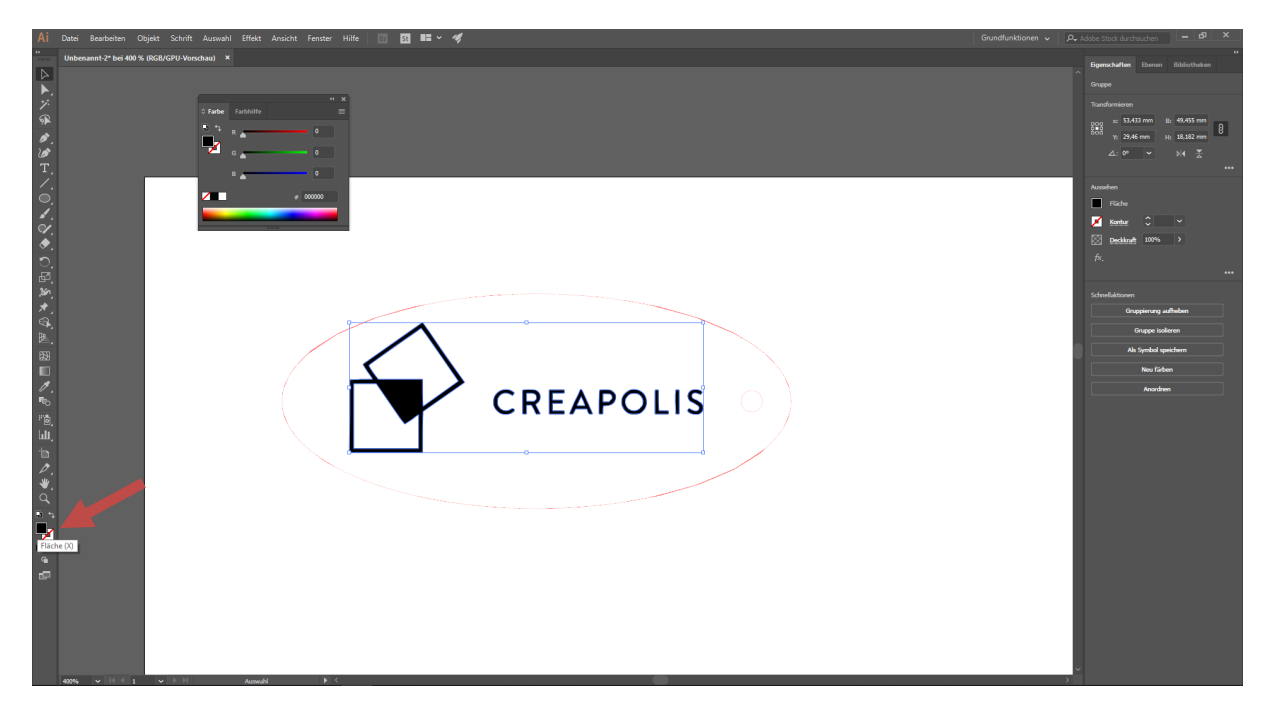

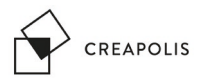

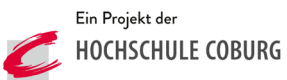

### **6. Druckmenü öffnen und Parameter einstellen**

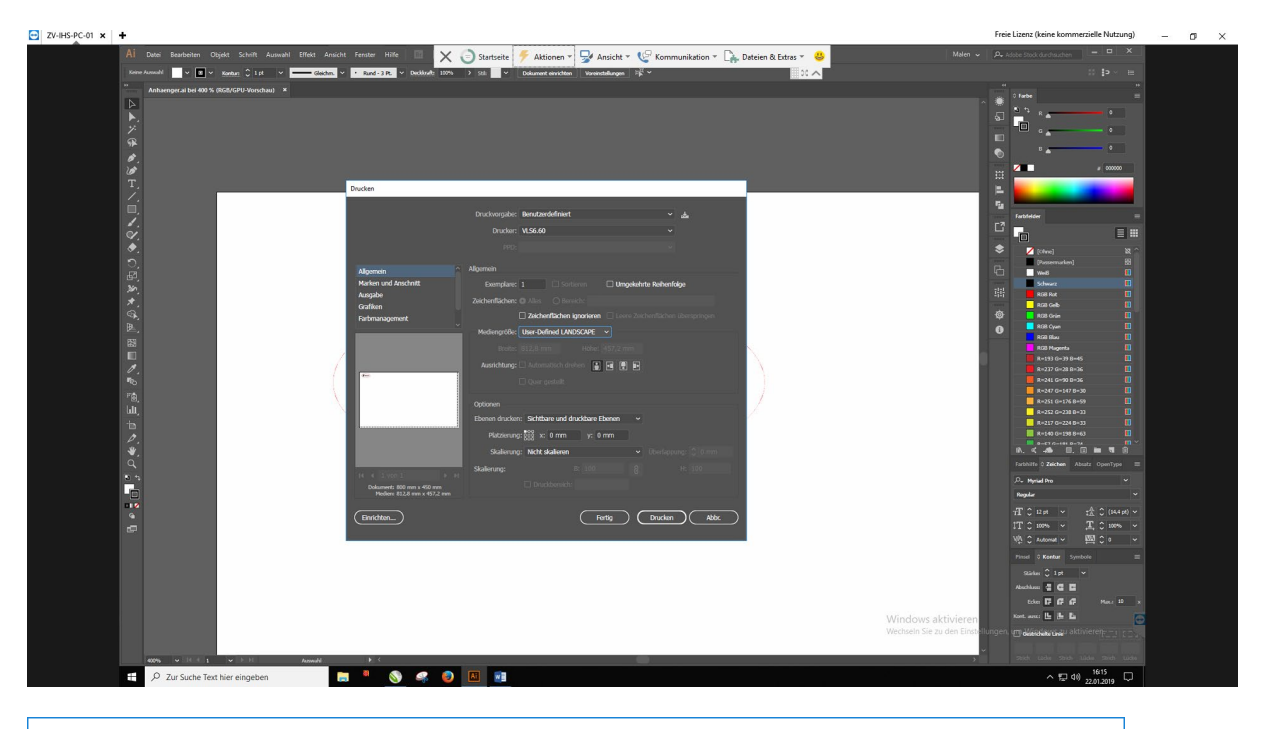

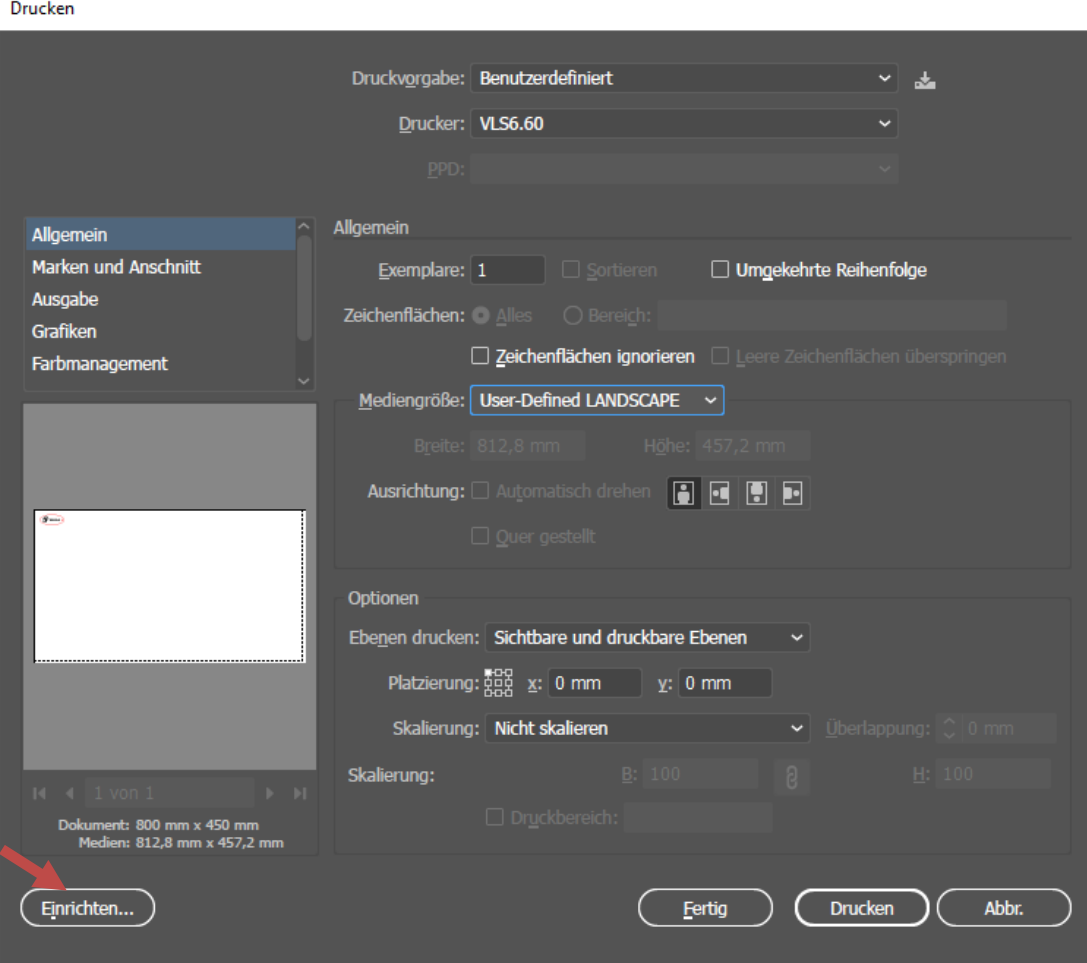

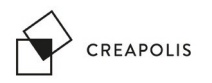

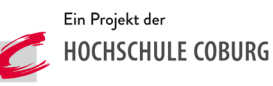

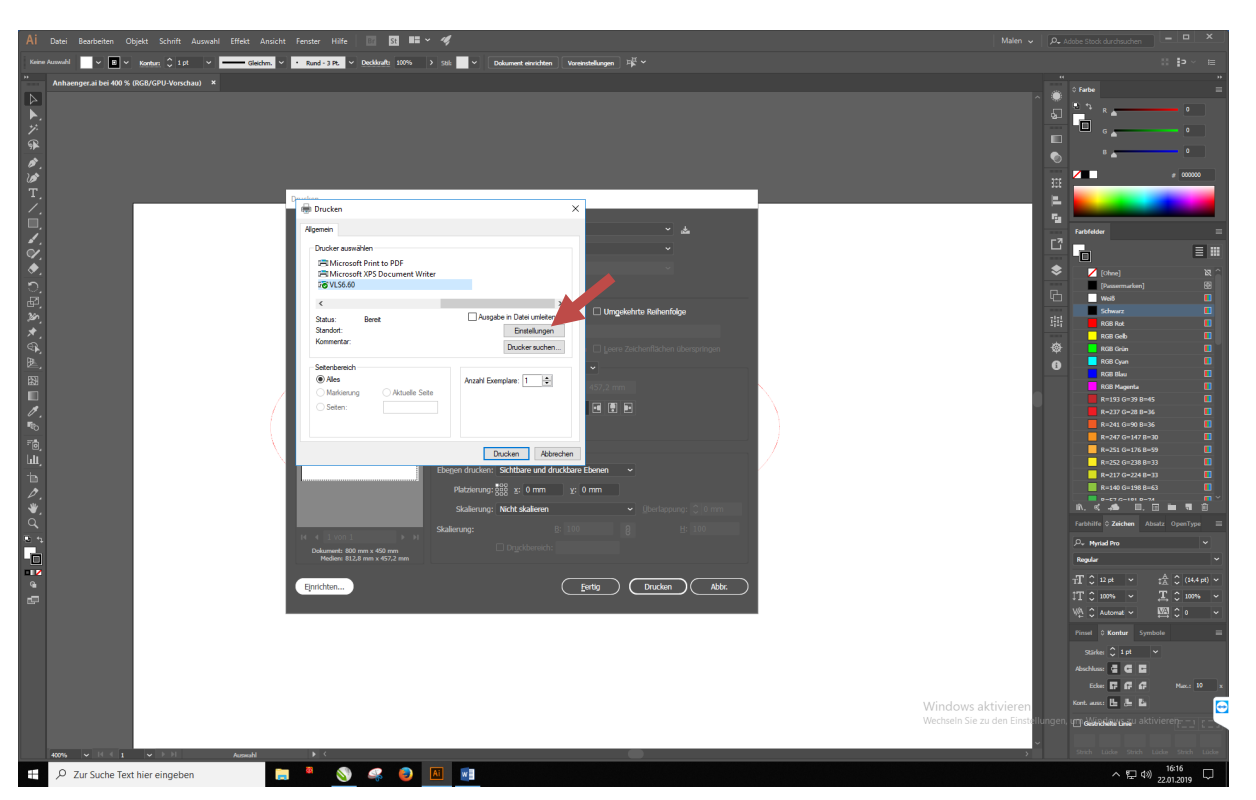

Über "Einrichten" und "Einstellungen" gelangt man zum Einstellen der Parameter

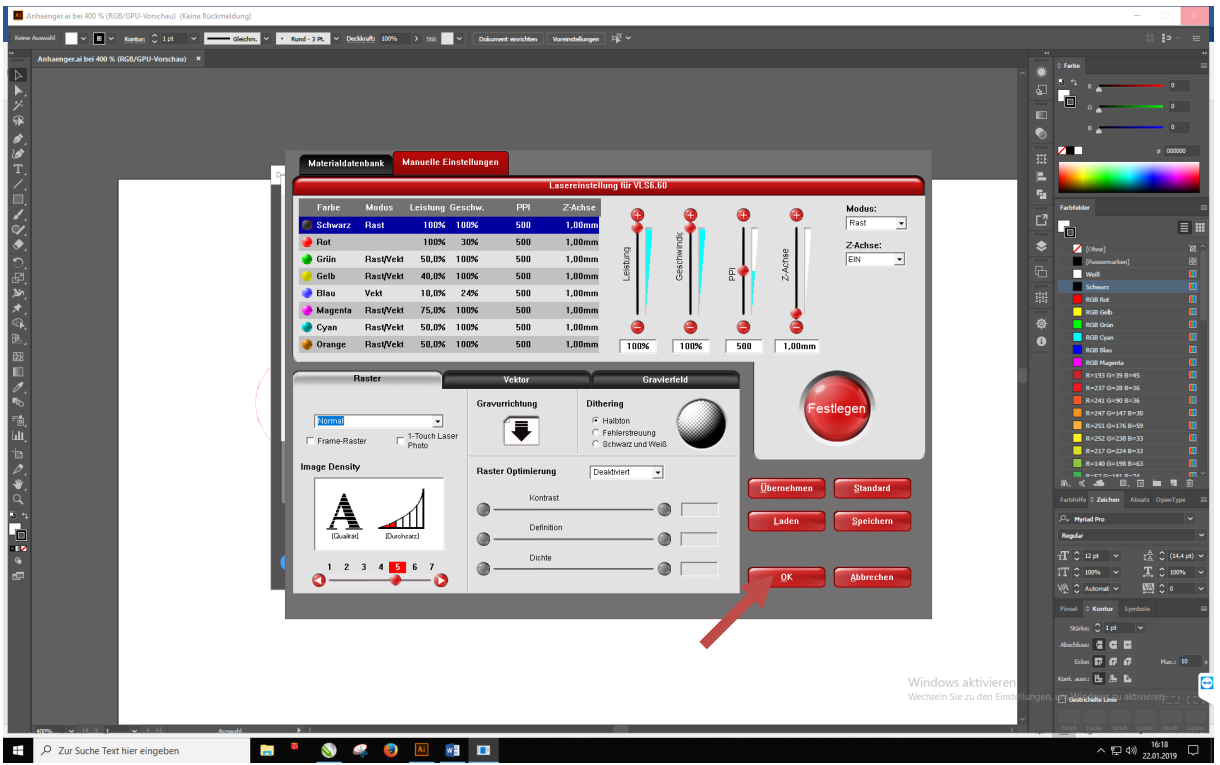

Zeile wählen Parameter (Leistung, Geschwindigkeit und Modus) einstellen und "Festlegen" klicken. Hinweis: Immer nur eine Zeile anwählen ansonsten werden die gemachten Einstellungen für die alle gewählten Zeilen übernommen.

\_\_\_\_\_\_\_\_\_\_\_\_\_\_\_\_\_\_\_\_\_\_\_\_\_\_\_\_\_\_\_\_\_\_\_\_\_\_\_\_\_\_\_\_\_\_\_\_\_\_\_\_\_\_\_\_\_\_\_\_\_\_\_\_\_\_\_\_\_\_\_\_\_\_\_\_\_\_\_\_\_

Modus: Rast = Gravur; Vektor = Schnittkante

Über "OK" gelangt man wieder in das Druckmenü

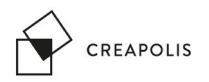

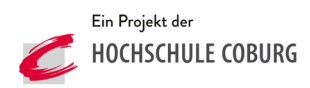

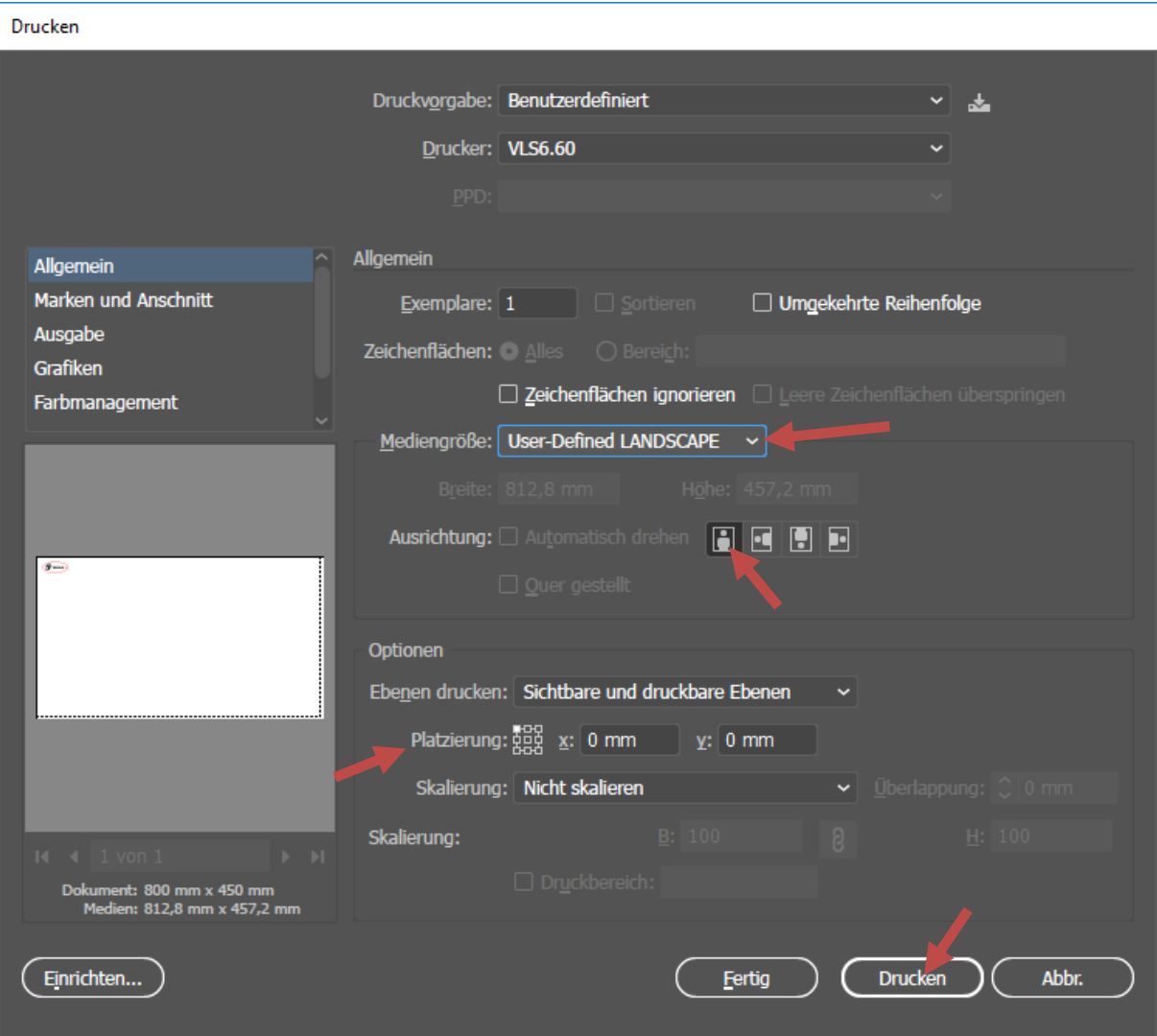

Mediengröße auf "User-Defined LANDSCAPE", die Ausrichtung auf "Hochkant", Platzierung links oben bei x0 und y0 und anschließend auf Drucken \_\_\_\_\_\_\_\_\_\_\_\_\_\_\_\_\_\_\_\_\_\_\_\_\_\_\_\_\_\_\_\_\_\_\_\_\_\_\_\_\_\_\_\_\_\_\_\_\_\_\_\_\_\_\_\_\_\_\_\_\_\_\_\_\_\_\_\_\_\_\_\_\_\_\_\_\_\_\_\_\_

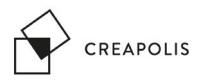

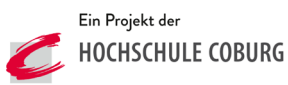

## **7. Lasersoftware starten**

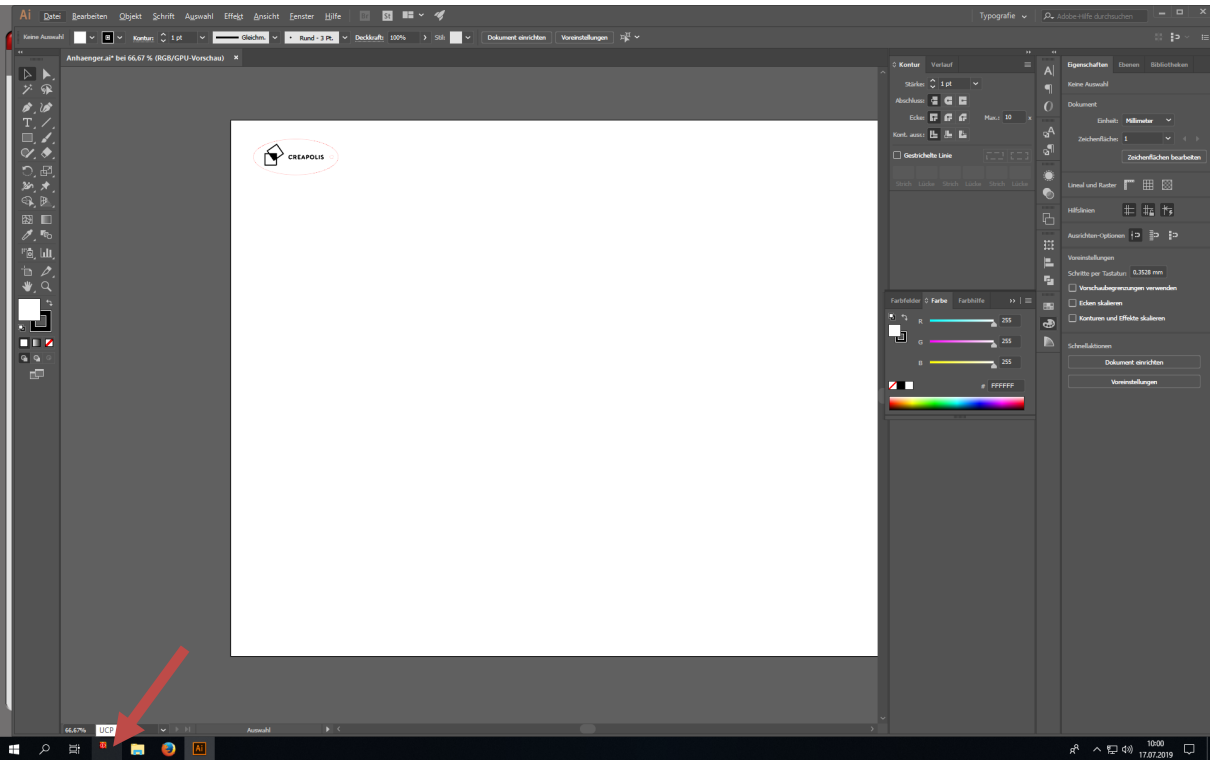

## **8. Lasersystem einschalten**

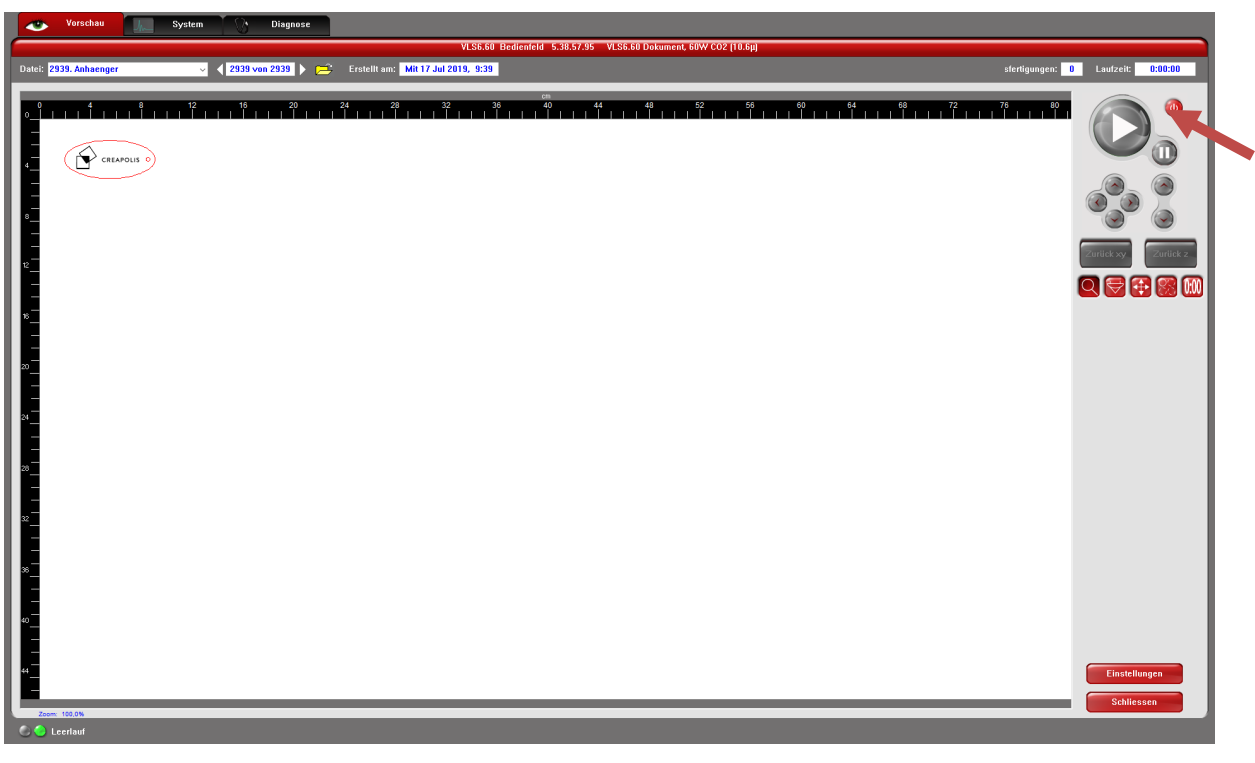

\_\_\_\_\_\_\_\_\_\_\_\_\_\_\_\_\_\_\_\_\_\_\_\_\_\_\_\_\_\_\_\_\_\_\_\_\_\_\_\_\_\_\_\_\_\_\_\_\_\_\_\_\_\_\_\_\_\_\_\_\_\_\_\_\_\_\_\_\_\_\_\_\_\_\_\_\_\_\_\_\_

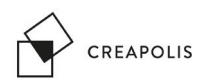

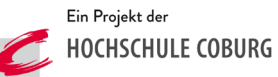

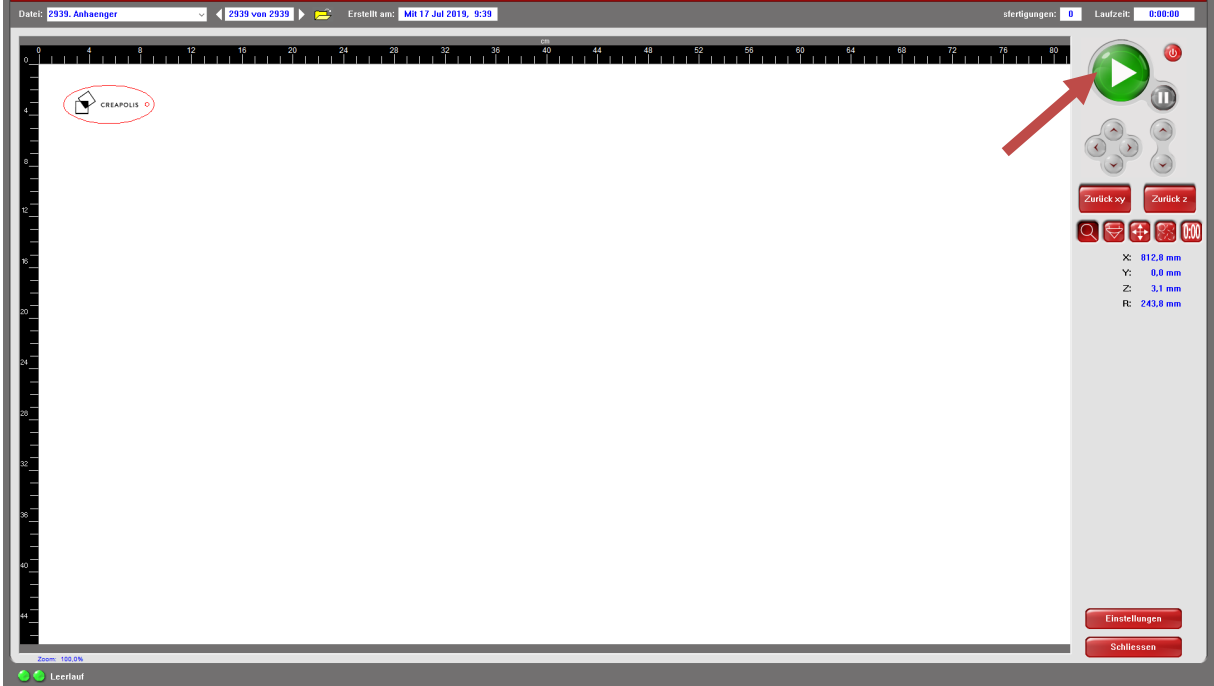

\_\_\_\_\_\_\_\_\_\_\_\_\_\_\_\_\_\_\_\_\_\_\_\_\_\_\_\_\_\_\_\_\_\_\_\_\_\_\_\_\_\_\_\_\_\_\_\_\_\_\_\_\_\_\_\_\_\_\_\_\_\_\_\_\_\_\_\_\_\_\_\_\_\_\_\_\_\_\_\_\_

Sobald der Play-Button Grün dargestellt wird, ist das Lasersystem hochgefahren

**9. Vorschau ggf. noch platzieren**

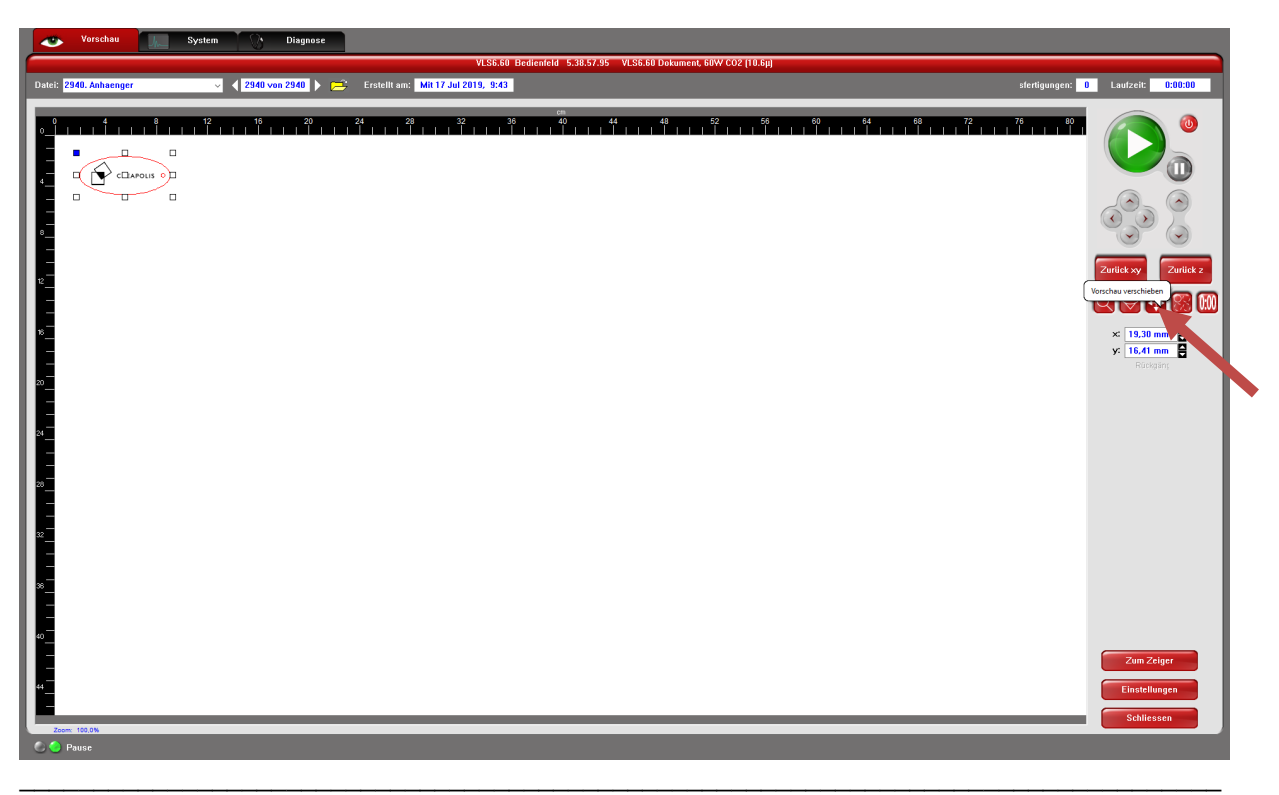

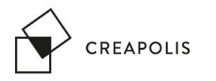

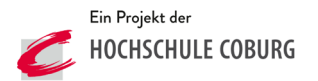

#### **WICHTIG: Bevor der Laserkopf verfahren wird, darauf achten, dass der Abstand zwischen Werkstück und Laserkopf ausreichend ist. Ggf. Tisch nach unten fahren**

10. Laserkopf über das Material fahren, hierzu in den Modus "Vorschau Fokus" wechseln und im Bearbeitungsfeld die gewünschte Position anklicken

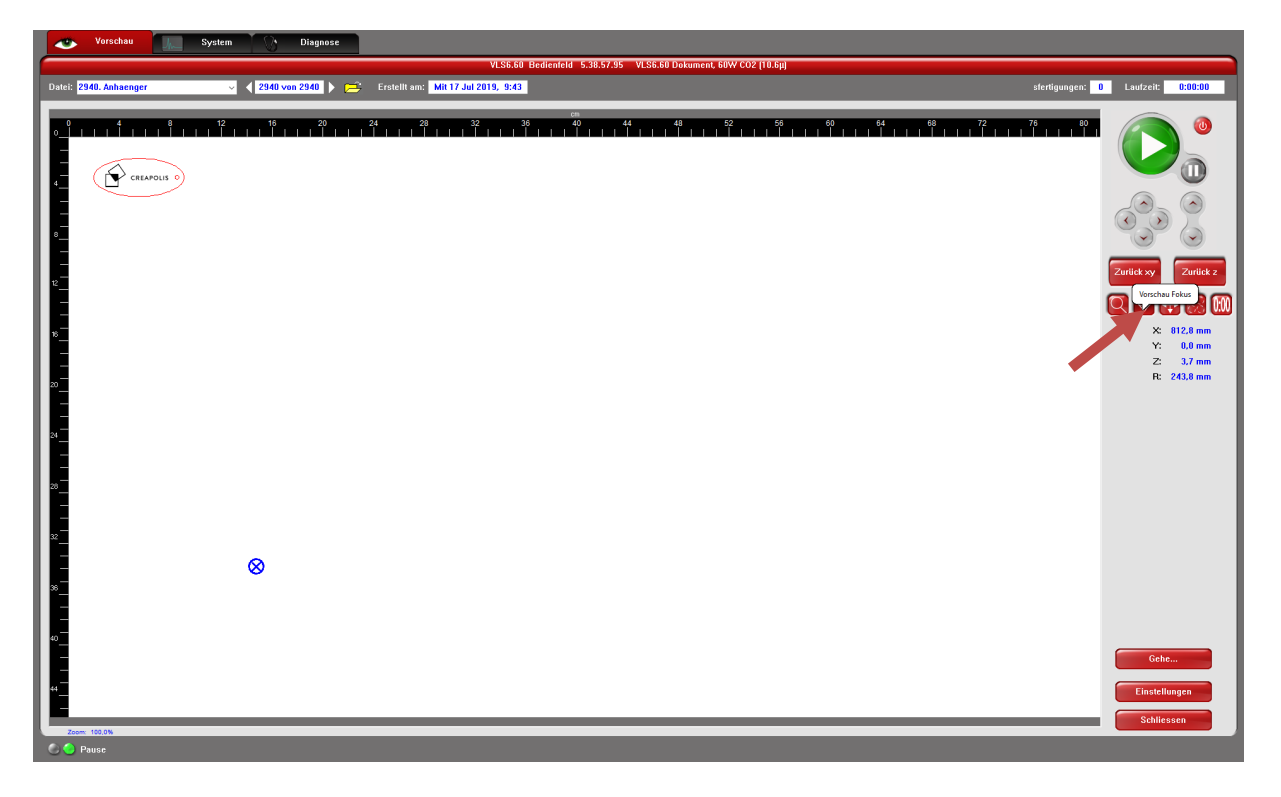

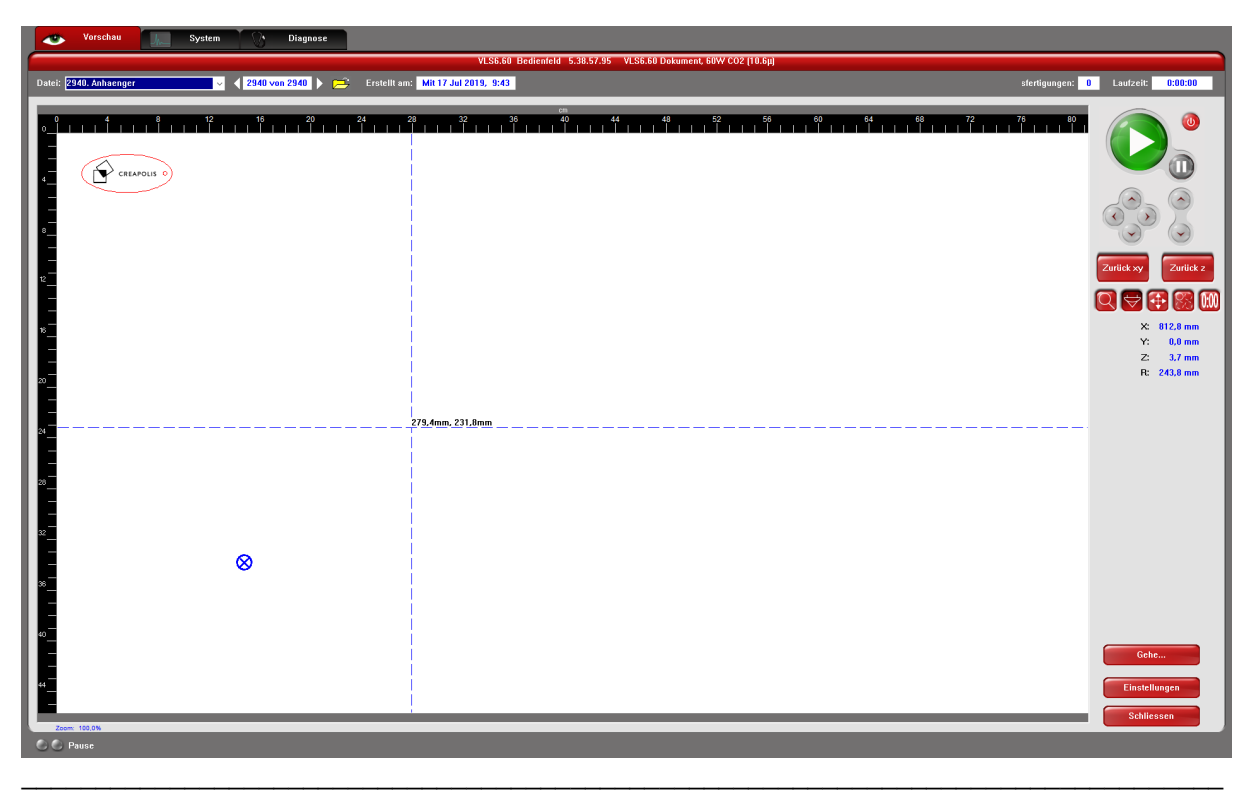

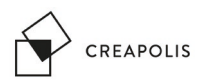

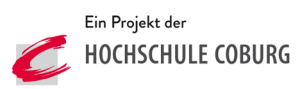

### **11. Kalibrier-Pin entnehmen**

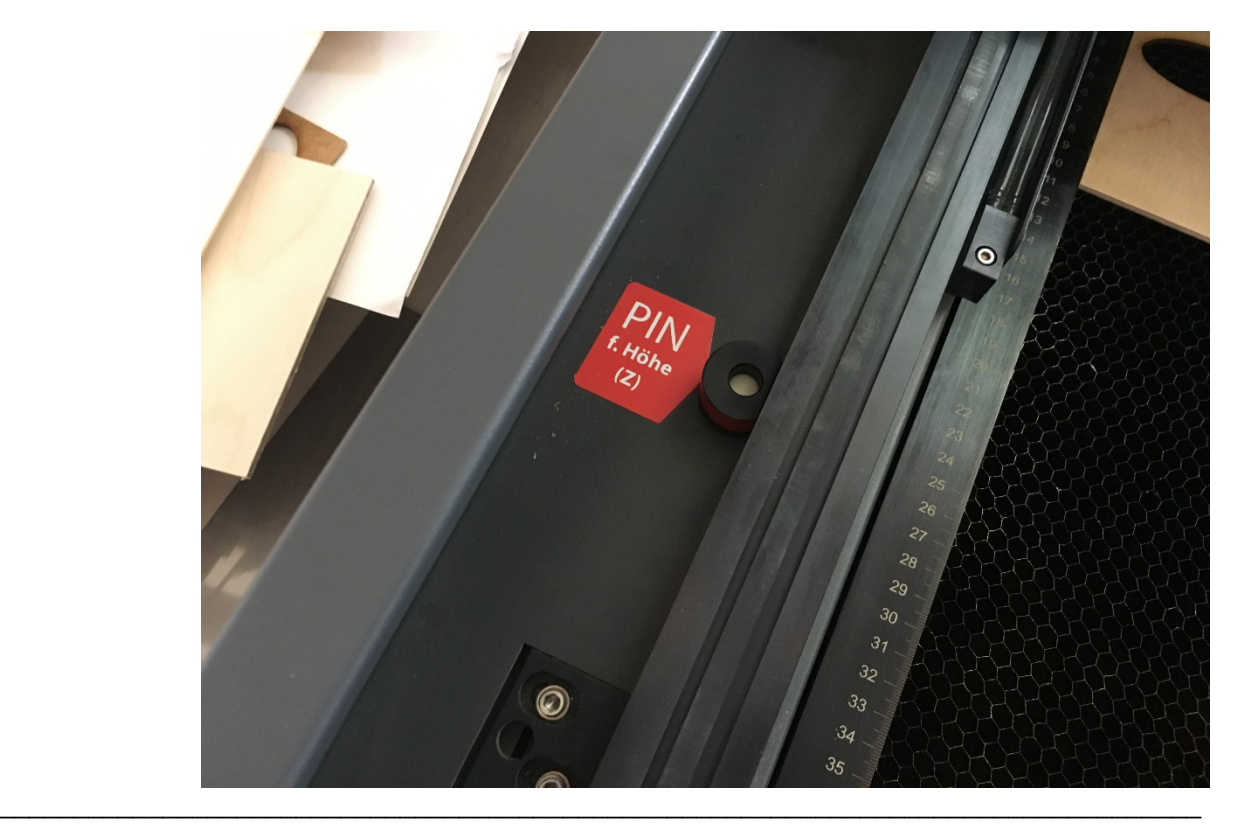

**12. Kalibrier-Pin positionieren und Tisch hochfahren bis der Pin leicht abgelenkt wird**

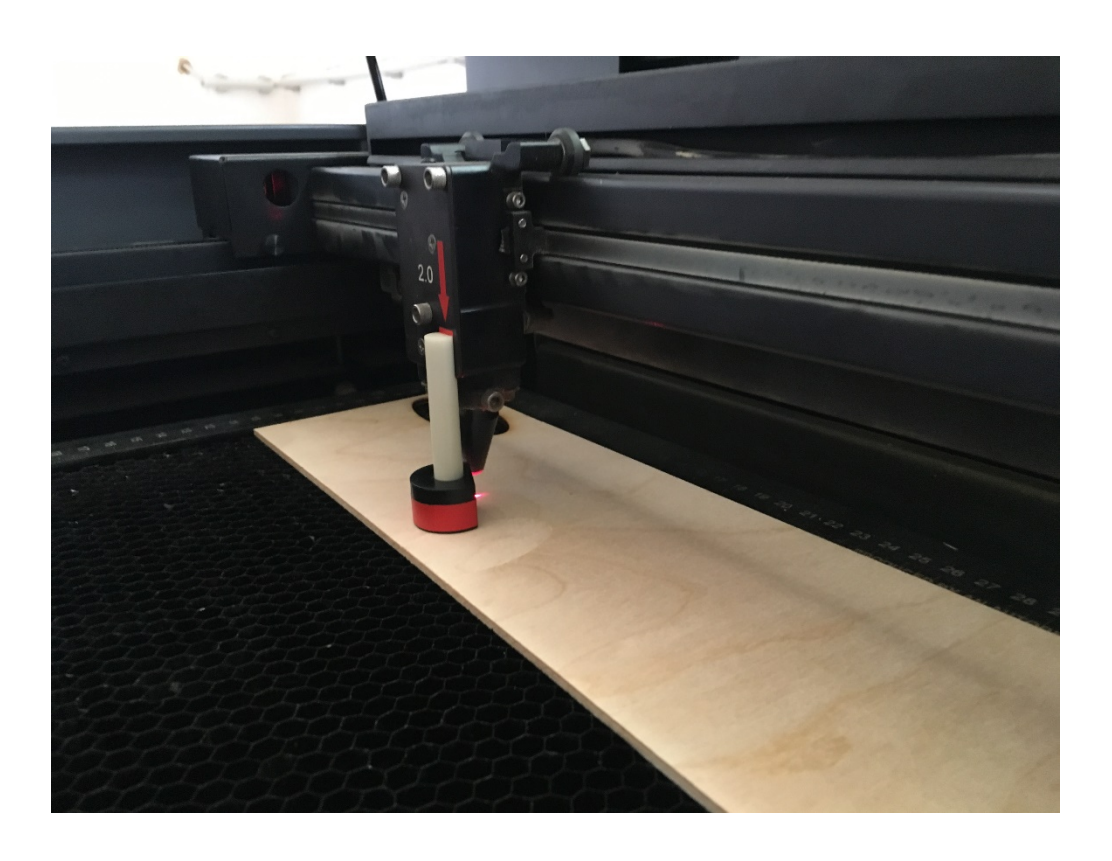

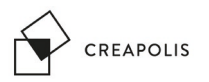

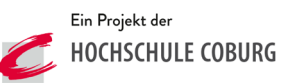

### **13. Deckel schließen**

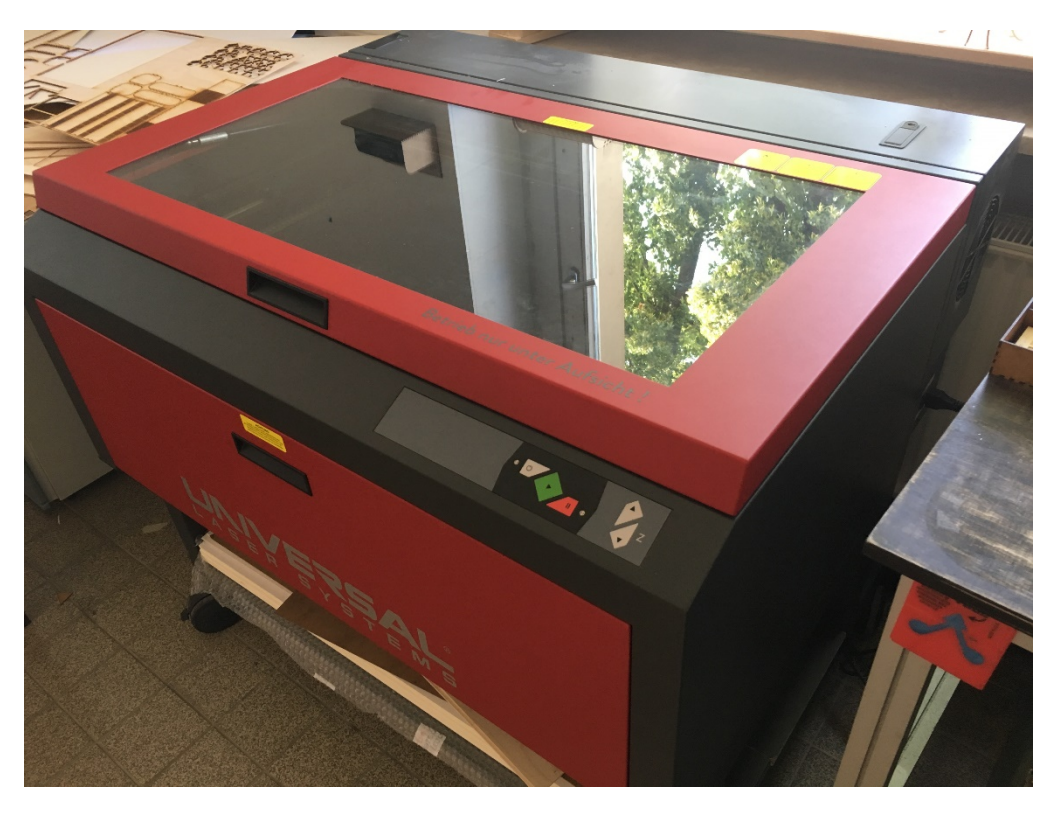

**14. Absaugung einschalten** 

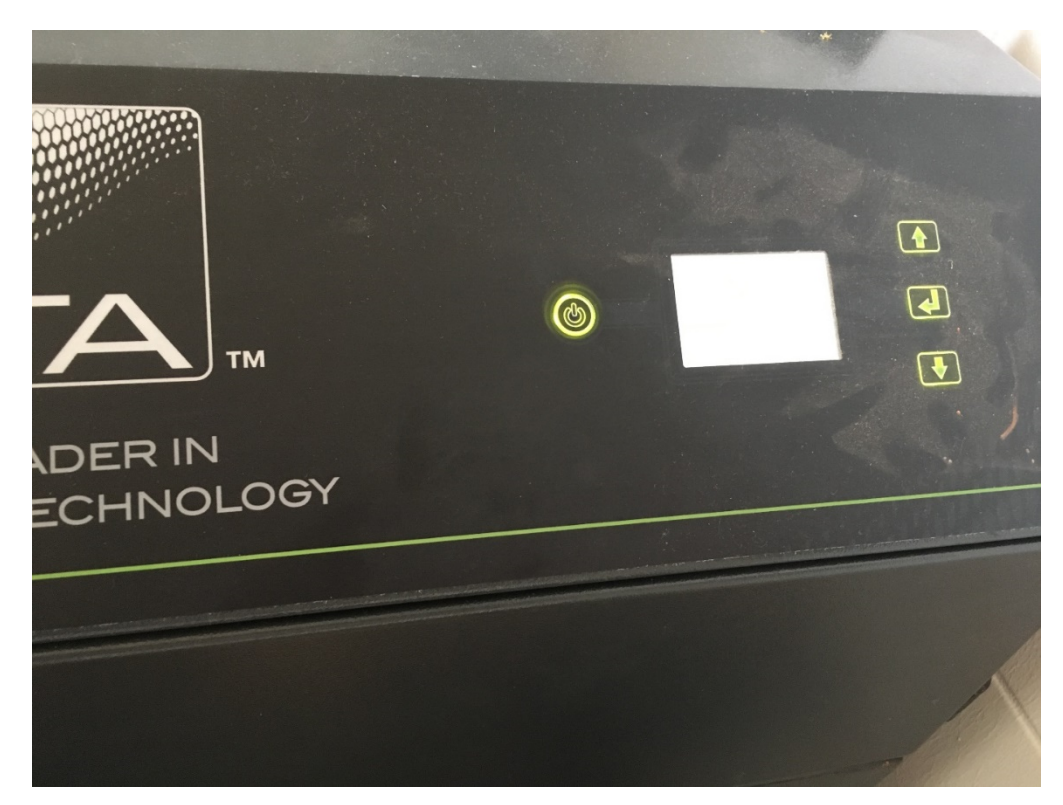

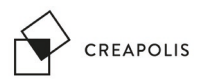

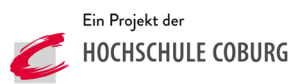

**15. Job starten (zuvor Checkliste im Anhang beachten)**

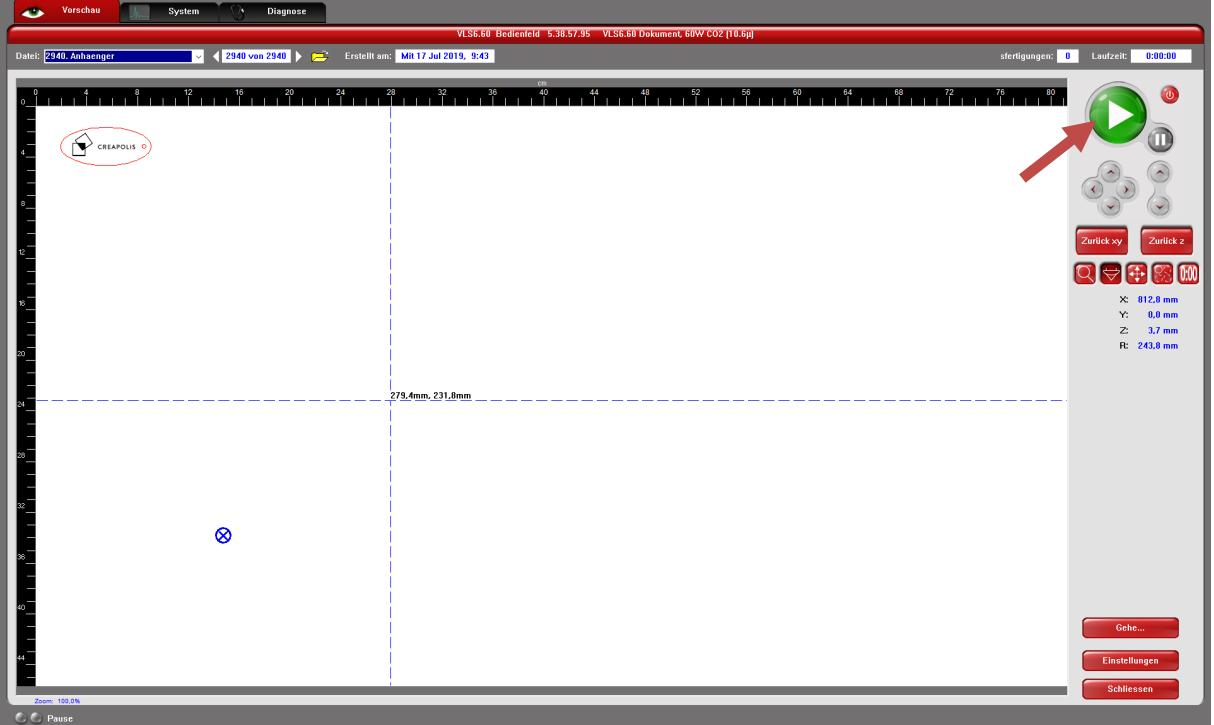

**16. Nachdem der Job beendet ist Absaugung nach kurzem Nachlauf (20-30sec) ausschalten**

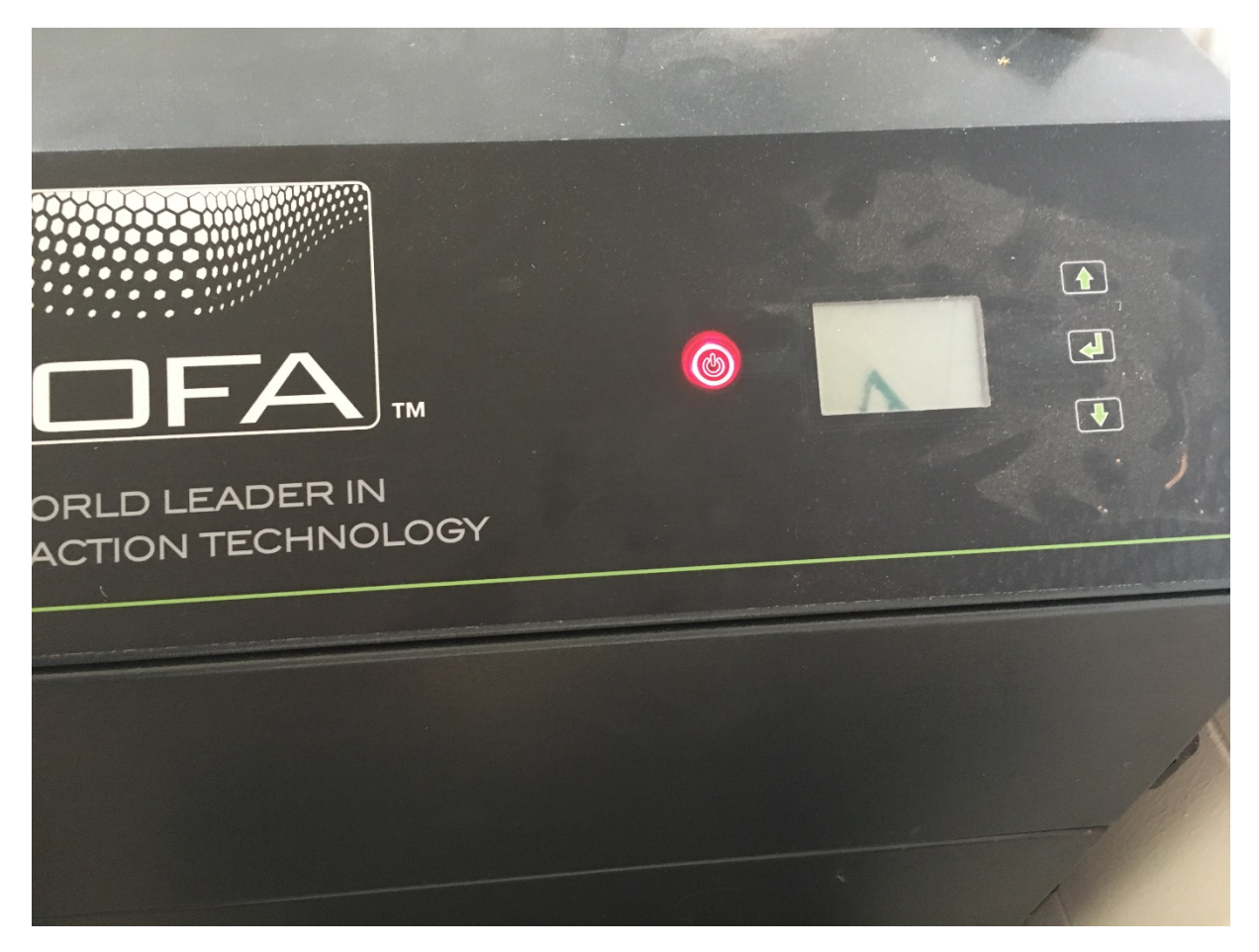

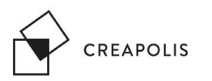

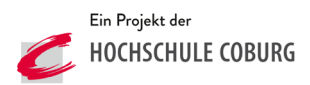

- **17. Objekt entnehmen**
- **18. Lasersystem ausschalten**

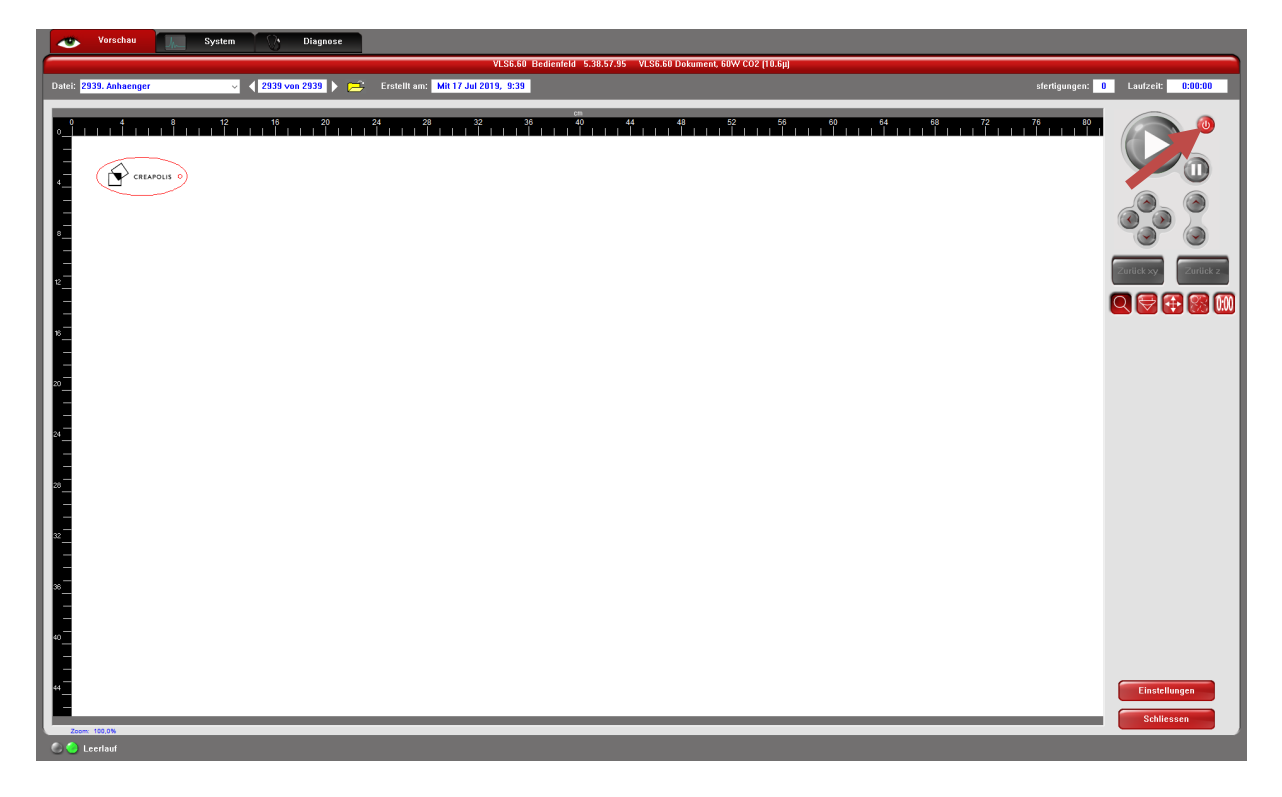

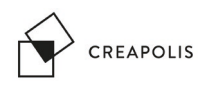

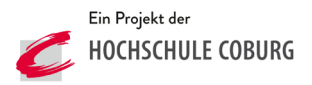

**CHECKLISTE** 

(bevor der Play-Button gedrückt wird)

- Leistung eingestellt?<br>- Geschwindiakeit eind
- Geschwindigkeit eingestellt?
- Modus eingestellt? (Vekt oder Rast)
- Materialhöhe mit Kalibrier-Pin eingestellt?
- Deckel geschlossen?
- Absaugung eingeschaltet?

Ja?

Los geht´s!!!